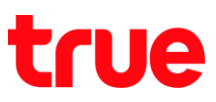

## **การใช้งานโหมดเครื่องบิน บน motorola moto g6 PLUS**

การตั้งค่านี้ ใช้ได้กับโทรศัพท์ motorola ที่ใช้งาน Android 8.0 หรือสูงกว่า

## **วิธีที่ 1** ผ่านเมนูการตั้งค่า

- 2. เลือก **การตั้งค่า (Settings)**
- 1. หน้าจอหลัก แตะสัญลักษณ์ลูกศรชี้ขึ้น (All App)

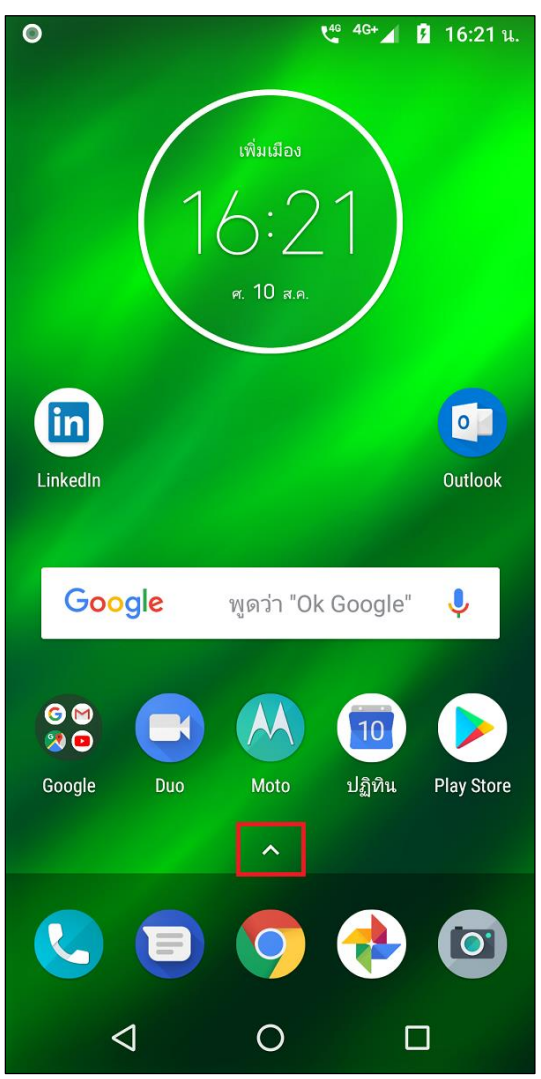

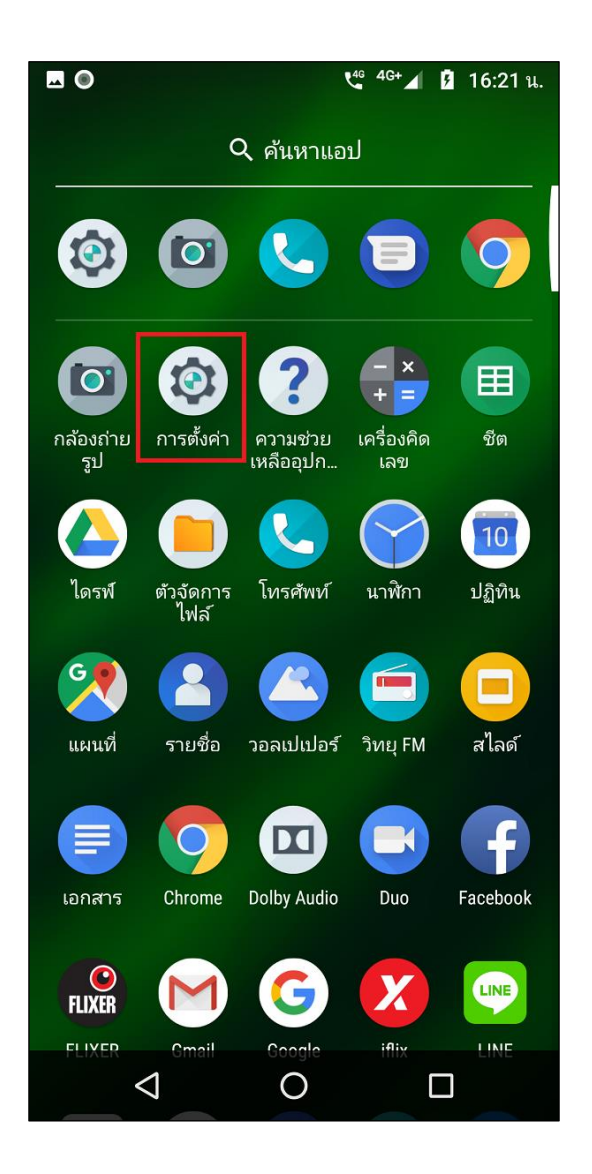

TRUE CORPORATION PUBLIC COMPANY LIMITED **18 TRUE TOWER, RATCHADAPHISEK ROAD,** HUAI KHWANG, BANGKOK10310 THAILAND WWW.TRUECORP.CO.TH

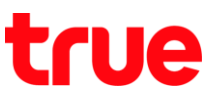

3. เลือก **เครือข่ายและอินเทอร์เน็ต (Network & Internet)**

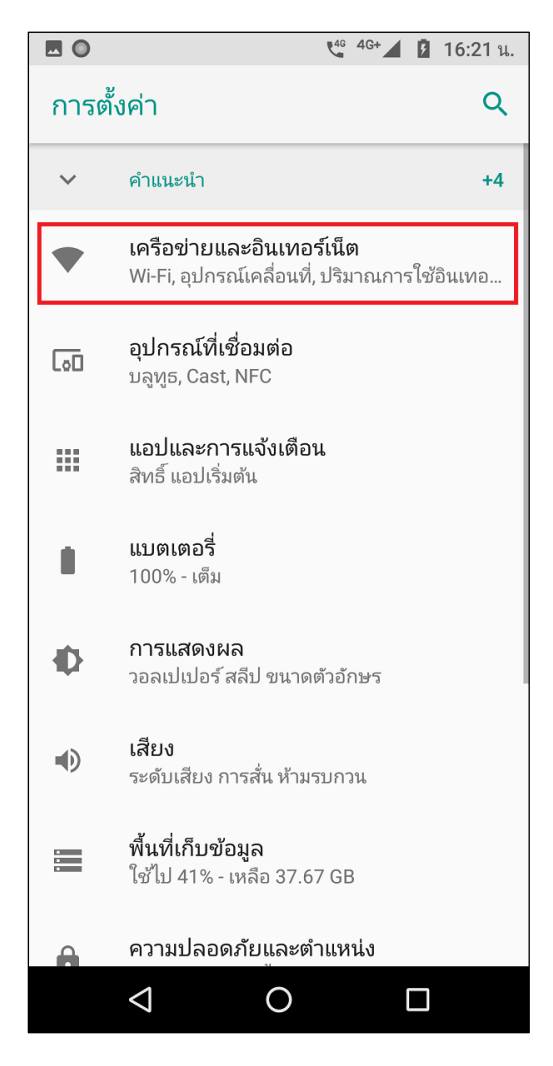

4. แตะปุ่มเมนูเพื่อเปิด **โหมดใช้งานบนเครื่องบิน (Airplane mode)**

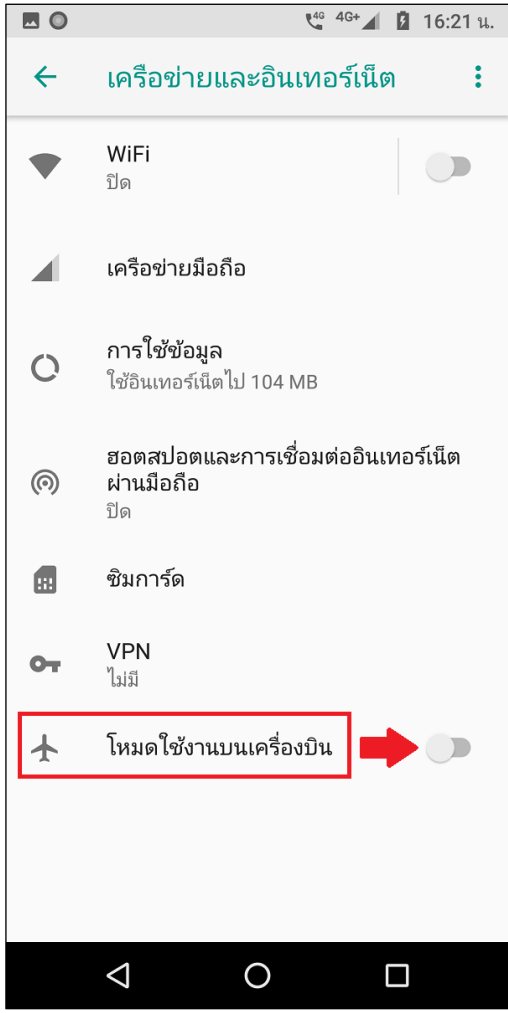

TRUE CORPORATION PUBLIC COMPANY LIMITED 18 TRUE TOWER, RATCHADAPHISEK ROAD, HUAI KHWANG, BANGKOK10310 THAILAND WWW.TRUECORP.CO.TH

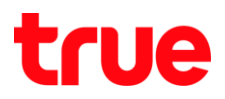

5. โดยเมื่อเปิดแล้ว ปุ่มเมนูจะเป็นสีเขียว และจะปรากฏ สัญลักษณ์เครื่องบินที่มุมบนขวามือ

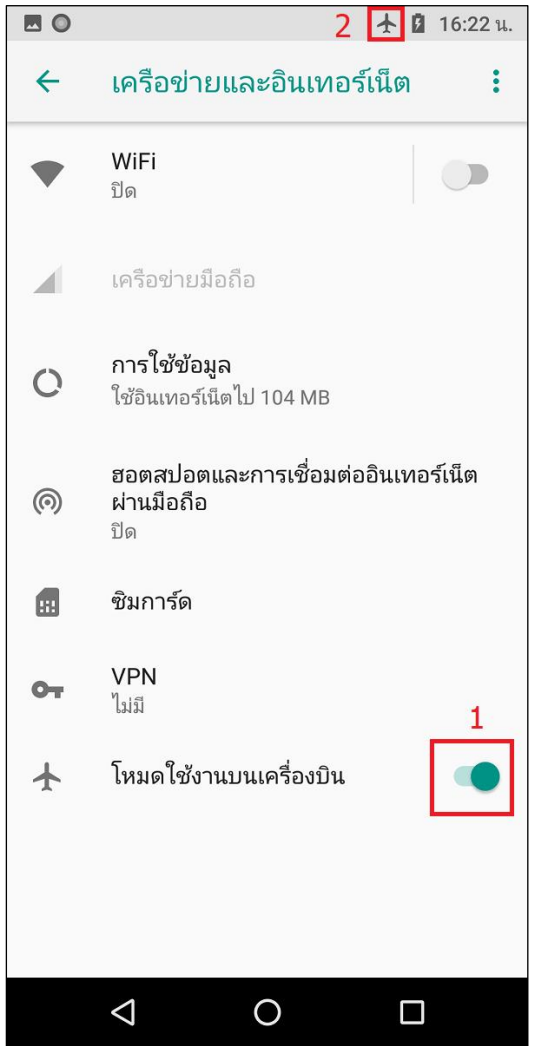

**วิธีที่ 2** ผ่านแผงควบคุม (Control Center)

6. ใช้นิ้วแตะขอบบนหน้าจอค้างแล้วลากลงมา จะปรากฎ หน้าจอแจ้งเตือน (Notification Center) และหน้าจอ ศูนย์ควบคุม (Control Center) แบบย่อ

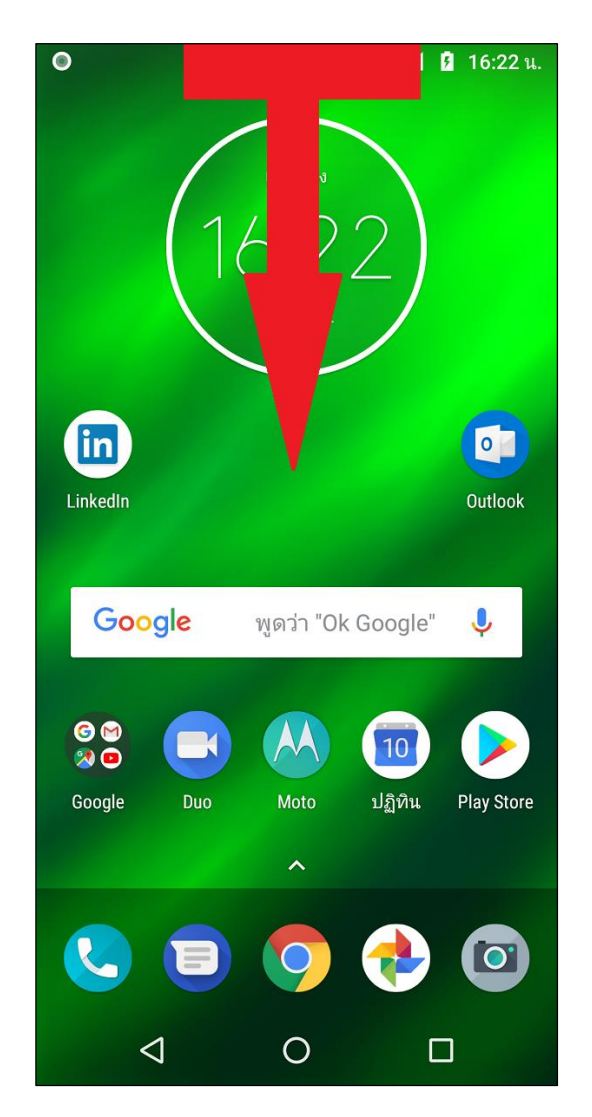

TRUE CORPORATION PUBLIC COMPANY LIMITED 18 TRUE TOWER, RATCHADAPHISEK ROAD, HUAI KHWANG, BANGKOK10310 THAILAND WWW.TRUECORP.CO.TH

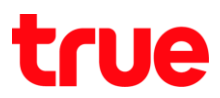

7. แตะสัญลักษณ์ลูกศรชี้ลงเพื่อแสดงเมนูเพิ่มเติม 8. จะปรากฏหน้าศูนย์ควบคุม (Control Center) แบบเต็ม

(มี2 หน้า) > แตะหน้าจอค้าง แล้วปัดทางไปซ้าย

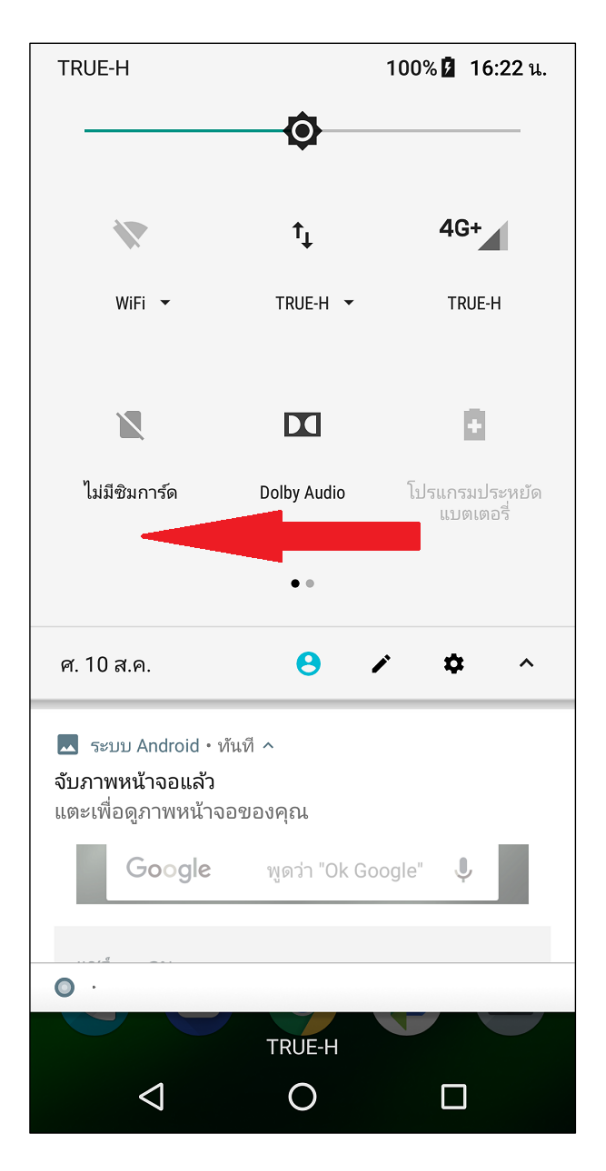

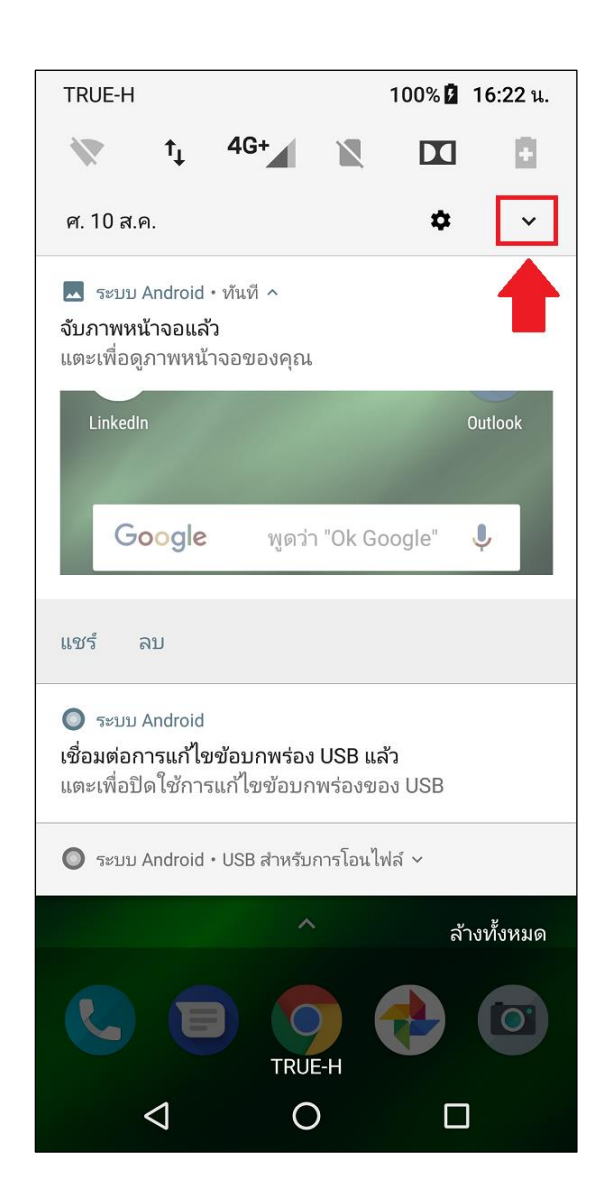

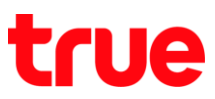

9. จะพบสัญลักษณ์เครื่องบิน โดยสามารถแตะเพื่อเปิด – ปิด ได้จากเมนูนี้

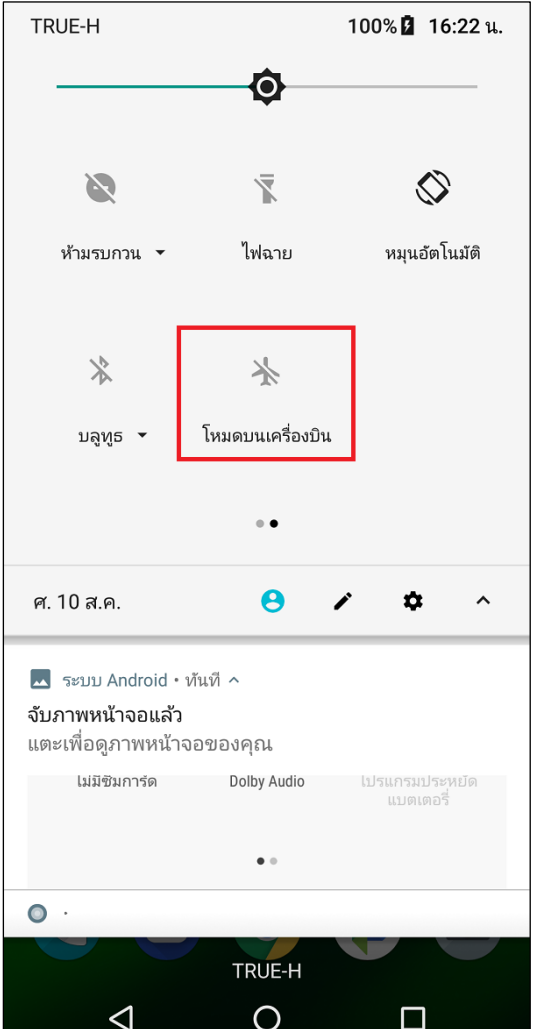

## ตัวอย่างหน้าจอเมื่อปิดโหมดเครื่องบิน ตัวอย่างหน้าจอเมื่อเปิดโหมดเครื่องบิน

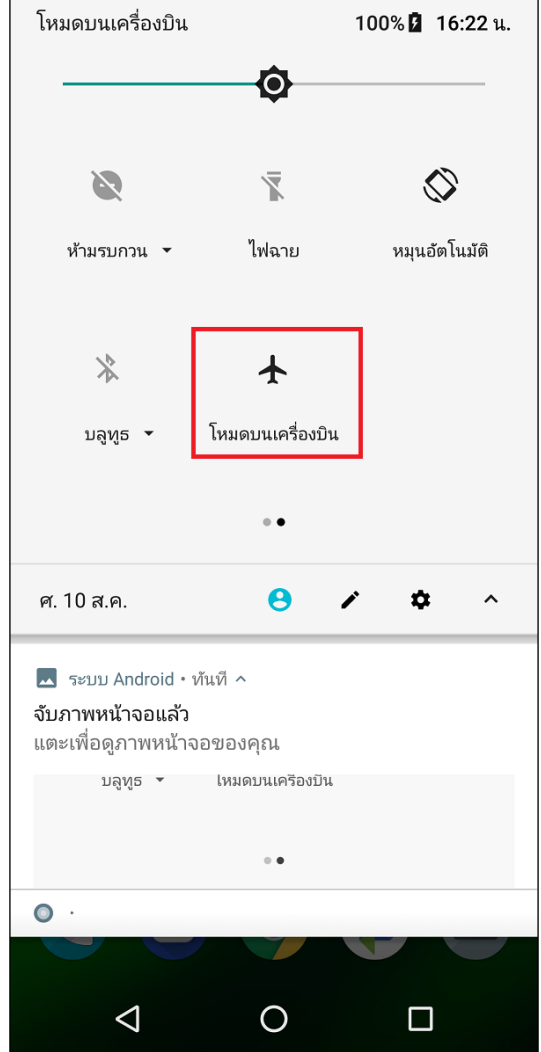